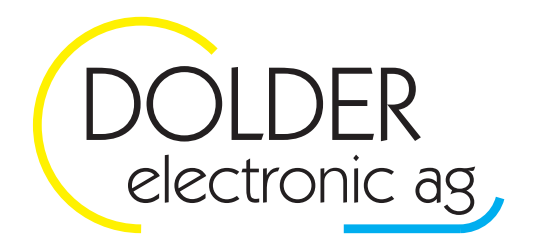

Oberfeld 4 · Postfach 113 · CH-6037 Root Tel. +41 (0)41 450 30 30 • Fax +41 (0)41 450 30 13 Www.dolder-electronic.ch · info@dolder-electronic.ch

# **WPC3-U**

**Universalregler** 

# **Benutzer-Handbuch**

Version: 1.00 Status: released

gültig für Geräte ab: HW-Version: 1.01 SW-Version: 2.0000

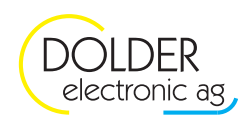

# Inhaltsverzeichnis

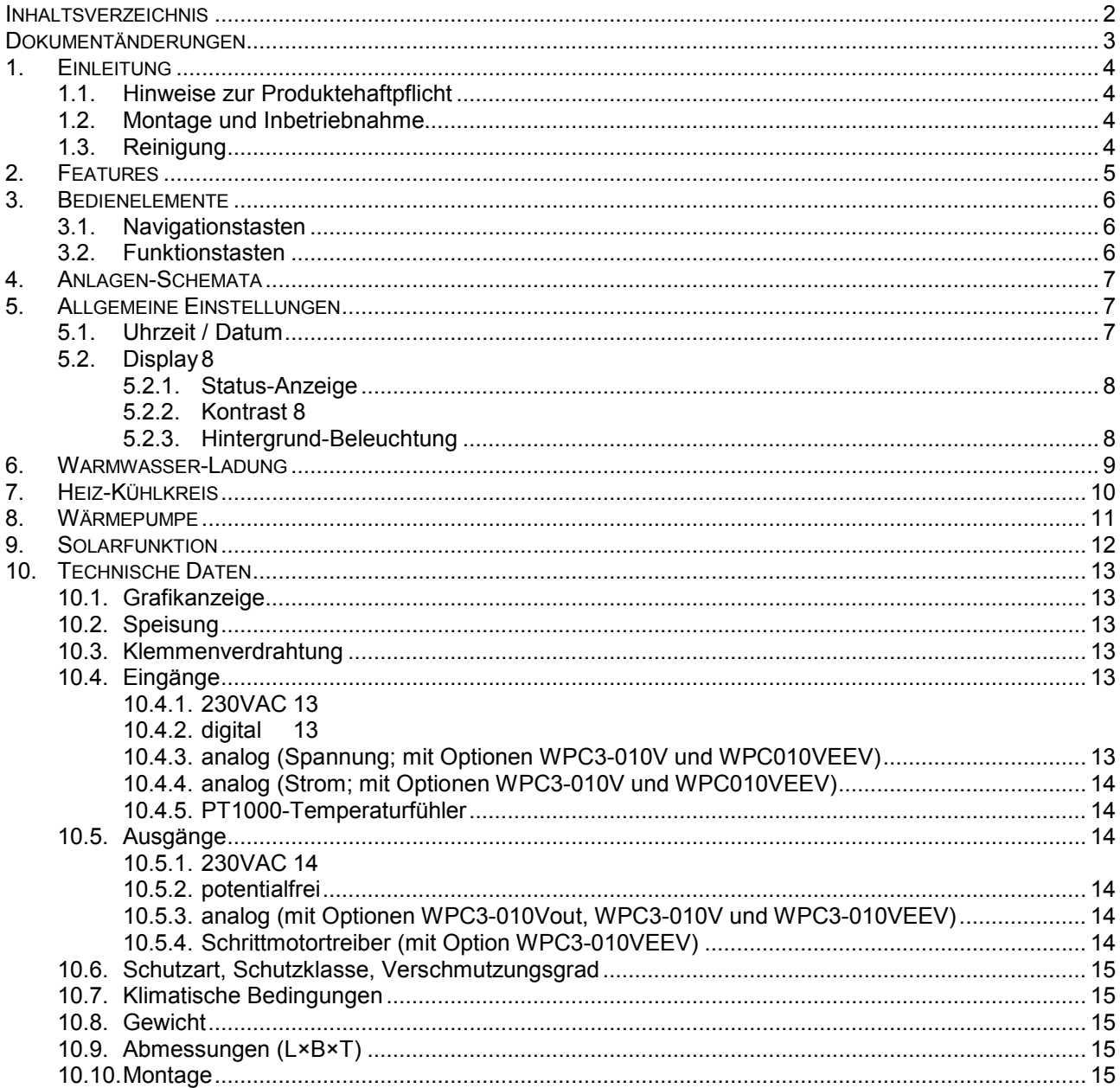

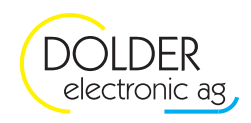

# **Dokumentänderungen**

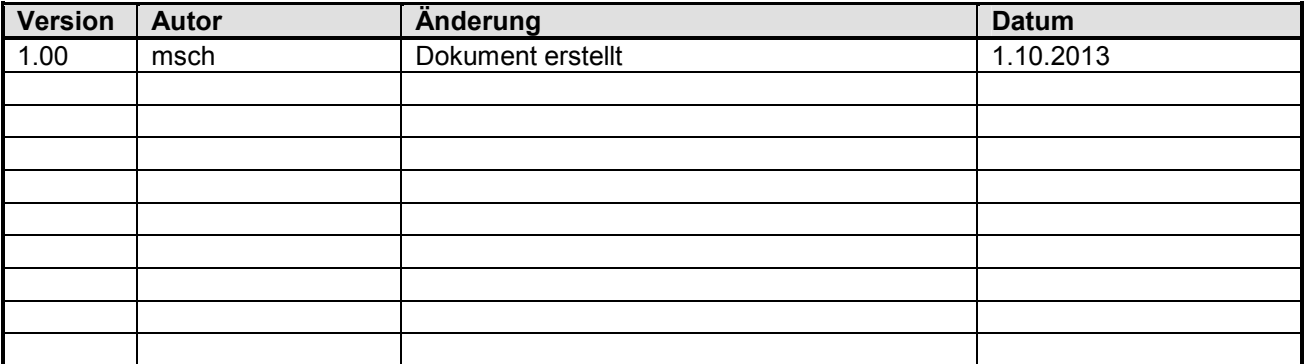

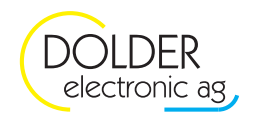

## **1. Einleitung**

Dieses Benutzer-Handbuch erläutert die Handhabung und Benutzung des Universalreglers WPC3-U über dessen Bedieneinheit WPC3-MMI.

Hinweise zur fachgerechten Montage und Inbetriebnahme sowie zur Konfiguration der anlagenspezifischen Funktionen sind im Service-Handbuch zu finden.

#### **1.1. Hinweise zur Produktehaftpflicht**

Wir entwickeln unsere Produkte ständig weiter und behalten uns deshalb das Recht vor, jederzeit und ohne vorherige Ankündigung Änderungen an den Produkten vorzunehmen.

Wir übernehmen keine Gewähr für die Richtigkeit oder Vollständigkeit dieser Bedienungsanleitung. Es wird keine Haftung dafür übernommen, dass der Käufer die Produkte für einen bestimmten Verwendungszweck einsetzen kann.

Installation, Betrieb, Verwendung und Wartung des Reglers können vom Hersteller nicht überwacht werden. Eine unsachgemäße Ausführung der Installation kann zu Sachschäden führen und in Folge Personen gefährden. Daher übernehmen wir keinerlei Verantwortung und Haftung für Verluste, Schäden oder Kosten, die sich aus fehlerhafter Installation, unsachgemäßem Betrieb sowie falscher Verwendung und Wartung ergeben oder in irgendeiner Weise damit zusammenhängen. Eine Installation gilt auch als fehlerhaft, wenn nicht alle im Benutzer-Handbuch und im Service-Handbuch des Reglers sowie in den Beschreibungen zu den installierten Optionen beschriebenen Anforderungen und Installationshinweise berücksichtigt wurden. Alle nationalen und örtlichen Vorschriften sind einzuhalten.

Ein Öffnen der Geräte ist nicht erlaubt. Modifikationen dürfen nur vom Hersteller vorgenommen werden. Bei Zuwiderhandlung entfällt die Gewährleistungspflicht.

Ansprüche des Käufers, insbesondere Schadensersatzansprüche einschließlich entgangener Gewinn oder sonstiger Vermögensschäden sind ausgeschlossen. Wird eine vertragswesentliche Pflicht fahrlässig verletzt, so ist unsere Haftung auf den voraussehbaren Schaden begrenzt.

#### **1.2. Montage und Inbetriebnahme**

Das Gerät darf nur von Fachpersonal, das mit Montage, Inbetriebnahme und Betrieb dieses Produktes vertraut ist, montiert und in Betrieb genommen werden. Sachgemäßer Transport und fachgerechte Lagerung werden vorausgesetzt.

Bei Anschluss und Wartung sind die einschlägigen Sicherheitsvorschriften zu beachten.

#### **1.3. Reinigung**

Reinigen Sie die Bedieneinheit mit einem weichen Tuch. Feuchten Sie dieses bei Bedarf leicht an.

Verwenden Sie zur Reinigung keine agressiven Reinigungsmittel. Diese könnten zur Trübung des Display-Sichtfensters führen.

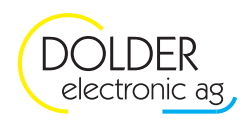

## **2. Features**

- Einfache Klartext-Menüführung
- $\checkmark$  Hintergrundbeleuchtetes Grafikdisplay (128 × 64 pixel)
- $\checkmark$  Grafische Anlageschemata
- Übersicht über Temperaturen im Speicher und in den Heizkreisen direkt im Anlageschema
- $\checkmark$  Informative Statusmeldungen
- $\checkmark$  Schnelle und einfache Einstellung von Temperaturprofilen (Wochenprogramm mit Zeitfenstern)
- $\checkmark$  Separates Temperaturprofil für jeden Heizkreis
- $\checkmark$  Ein- und Ausschalten einzelner Heizkreise nach Bedarf
- Zeitgesteuerte Warmwasser-Ladung mit Wochenprogramm
- $\checkmark$  Ein- und Ausschalten von Warmwasser-Ladungen nach Bedarf
- $\checkmark$  Volle Speicherladung während Niedertarif für Energiekosten-Einsparung
- Einfache Temperaturabsenkung manuell mit Schalter, über Telefon (mit ext. Telefonschalter), usw.
- $\checkmark$  Ferienprogramm (reduzierte Raumtemperatur bis zum eingestellten Datum)
- Einheitliche Bedienung für Heizungsanlage, Wärmepumpe und Solaranlage usw.
- $\checkmark$  Sicherheits-Überwachung mit Fehlerliste

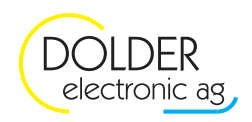

## **3. Bedienelemente**

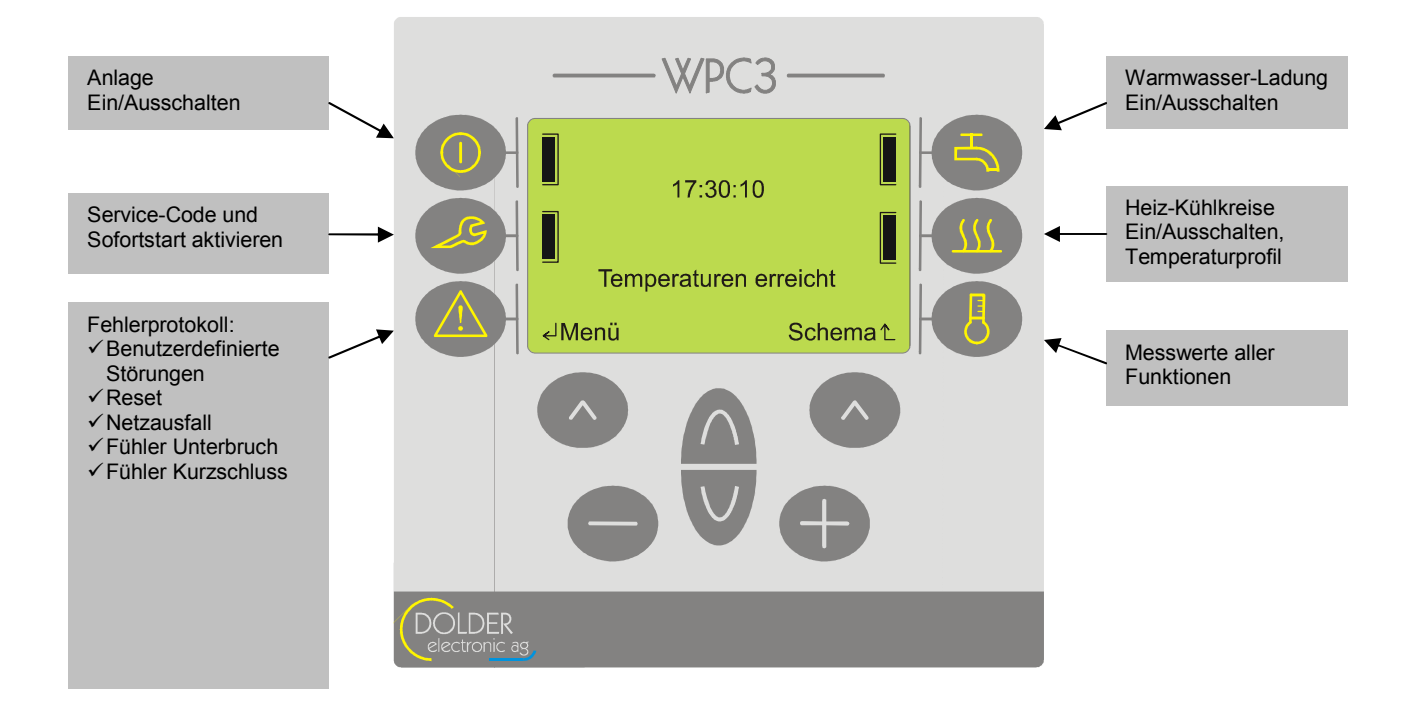

Der Universalregler WPC3-U verfügt über 12 Bedientasten: sechs Funktionstasten und sechs Navigationstasten.

#### **3.1. Navigationstasten**

Die sechs Tasten unterhalb des Displays dienen der Navigation im Menüsystem und der Modifikation von Einstellwerten:

Mit den Tasten  $\triangle$  und wird der jeweils nächste bzw. vorherige Menüeintrag ausgewählt. Zur Änderung von Einstellwerten kommen die Tasten  $\bigcirc$  und  $\bigcirc$  zum Einsatz. Die Funktionsbelegungen der Softkeys  $\bigcirc$  (links und rechts) werden jeweils in der untersten Zeile des Displays angezeigt.

## **3.2. Funktionstasten**

Die sechs Funktionstasten rechts und links des Grafikdisplays ermöglichen einen schnellen Zugriff auf wichtige oder oft benutzte Funktionen.

Auf der linken Seite befinden sich drei Tasten für Funktionen, welche die gesamte Anlage betreffen:

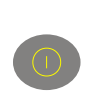

Zum Ein- oder Ausschalten der gesamten Anlage drücken Sie ., wählen Sie mit  $\bullet$  rechts den gewünschten Anlagenzustand (Ein / Aus) und bestätigen Sie mit **imit links (Speichern)**. Falls Funktionen mit Frostschutz-Funktion (z.B. Speicherladung) konfiguriert sind, ist die Frostschutzfunktion auch im ausgeschalteten Zustand aktiv.

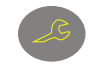

Diese Taste erlaubt den Zugriff auf die Konfigurationsmenüs durch den Fachmann (siehe Service-Handbuch).

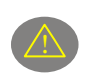

Durch Druck auf diese Taste lässt sich ein Fehlerprotokoll anzeigen. Treten Störungen der Anlage auf, werden diese erfasst und hier angezeigt. Wenden Sie sich gegebenenfalls an Ihren Service-Partner.

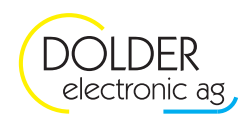

Die drei Tasten rechts neben dem Display bieten Zugriff auf die am häufigsten benutzten Funktionen:

Hier finden Sie eine Liste aller Warmwasser-Ladungen. Alle Warmwasser-Ladungen können einzeln einund ausgeschaltet werden.

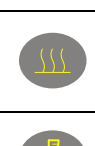

Hier finden Sie eine Liste aller Heizkreise mit Zugriff auf alle Heizkreis-spezifischen Einstellungen wie Raumtemperaturen, Wochenprogramme (Temperaturprofile) und Ferienprogramm (siehe Abschnitt 6).

Diese Taste ermöglicht den schnellen Zugriff auf alle Messwerte und Infos des Reglers (Temperaturen, Ventilstellungen, Pumpen-Zustände, usw.).

## **4. Anlagen-Schemata**

Unter > Schemas finden Sie eine grafische Darstellung der Anlage und deren Funktionen. Die Anlagenzustände (Temperaturen, Ausgangszustände, Ventilstellungen, usw.) werden direkt in den Hydraulik-Schemata angezeigt.

Mit den Tasten **auch wechseln** Sie zwischen den einzelnen Teil-Schemata (z.B. Warmwasser-Ladungen, Heizkreis-Ladungen, Heiz + Kühlkreise). Der Softkey  $\circledcirc$  links öffnet das Menü mit allen zum aktuell gewählten Schema gehörigen Untermenüs. Mit **P** rechts gelangen Sie zurück zur Statusanzeige.

## **5. Allgemeine Einstellungen**

Alle Vorgehensweisen gehen vom Statusdisplay (wie in Kapitel 3 dargestellt) aus. Sollten Sie sich in einem anderen Menü befinden, drücken Sie (ggf. mehrfach)  $\bullet$  rechts. Dies bringt Sie in jedem Fall zurück ins Statusdisplay.

## **5.1. Uhrzeit / Datum**

Temperaturprofile können im WPC3-U Zeit- und Wochentagsabhängig eingestellt werden. Achten Sie daher darauf, dass die Echtzeituhr des Reglers stets korrekt eingestellt ist (die Umschaltung Sommer-/Winterzeit erfolgt automatisch).

Das Menü zum Einstellen der Uhr finden Sie unter  $\rightarrow$  Menu  $\rightarrow$  Benutzer-Einstellungen  $\rightarrow$  Uhr.

Gehen Sie zum Einstellen von Uhrzeit und Datum wie folgt vor:

- Drücken Sie  $\bullet$  links (Menü)
- Drücken Sie  $\vee$ , um das Menü "Benutzer-Einstellungen" auszuwählen und bestätigen Sie mit  $\circledcirc$  links (ok)
- Drücken Sie  $\bigcap$  und / oder  $\bigcup$  (ggf. mehrfach), um den Menüeintrag ..Uhr" auszuwählen und bestätigen Sie  $mit$  links (ok)
- Zum Verändern der Zeit wählen Sie mit  $\blacksquare$  und / oder  $\blacksquare$  den Menüeintrag "Zeit" und bestätigen Sie mit  $\lozenge$ links (wählen)
- Wählen Sie mit  $\bigcap$  und / oder  $\bigvee$  den zu veränderndenWert (Stunden, Minuten, Sekunden) und ändern Sie ihn  $m$ it  $\bigoplus$  und  $\bigoplus$
- Speichern Sie die eingestellte Zeit mit  $\bigcirc$  links (speichern)
- Zum Verändern des Datums wählen Sie mit  $\blacksquare$  und / oder  $\blacksquare$  den Menüeintrag "Datum" und bestätigen Sie mit  $\bigcirc$  links (wählen)
- Wählen Sie mit  $\bigcirc$  und / oder  $\bigvee$  den zu veränderndenWert (Tag, Monat, Jahr) und ändern Sie ihn mit  $\bigcirc$  und
- Speichern Sie das eingestellte Datum mit  $\bullet$  links (speichern)

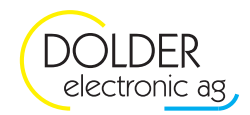

- Zum Verändern des Wochentags wählen Sie mit  $\bigcap$  und / oder  $\bigvee$  den Menüeintrag "Wochentag" und ändern Sie ihn mit  $\bigcirc$  und  $\bigcirc$
- Speichern Sie den eingestellten Wochentag mit  $\odot$  links (speichern)

## **5.2. Display**

Im Menü → Menu → Benutzer-Einstellungen → Anzeige können Sie die Anzeige Ihren Bedürfnissen anpassen.

#### **5.2.1. Status-Anzeige**

Zum Ein- oder Ausschalten der Statusanzeige gehen Sie wie folgt vor:

- Drücken Sie  $\bullet$  links (Menü)
- Drücken Sie  $\vee$ , um das Menü "Benutzer-Einstellungen" auszuwählen und bestätigen Sie mit  $\circledcirc$  links (ok)
- Drücken Sie  $\blacksquare$  und / oder  $\blacksquare$  (ggf. mehrfach), um den Menüeintrag "Anzeige" auszuwählen und bestätigen Sie mit  $\bullet$  links (ok)
- Wählen Sie mit  $\bigcap_{n=1}^{\infty}$  und / oder  $\bigcup_{n=1}^{\infty}$  den Menüeintrag . Status" und schalten Sie die Statusanzeige mit  $\bigoplus_{n=1}^{\infty}$  oder  $\bullet$  ein bzw. aus.
- Speichern Sie die Einstellungen mit  $\bullet$  links (speichern)

#### **5.2.2. Kontrast**

Zum Verändern des Display-Kontrastes gehen Sie wie folgt vor:

- Drücken Sie  $\odot$  links (Menü)
- Drücken Sie  $\vee$ , um das Menü "Benutzer-Einstellungen" auszuwählen und bestätigen Sie mit  $\circledcirc$  links (ok)
- Drücken Sie  $\bigcap$  und / oder  $\bigcup$  (ggf. mehrfach), um den Menüeintrag "Anzeige" auszuwählen und bestätigen Sie mit  $\bullet$  links (ok)
- Wählen Sie mit  $\bigcirc$  und / oder  $\bigcirc$  den Menüeintrag "Kontrast"
- Stellen Sie den gewünschten Kontrast mit den Tasten  $\bigoplus$  (dunkler) oder  $\bigoplus$  (heller) ein
- Speichern Sie die Einstellungen mit  $\bullet$  links (speichern)

#### **5.2.3. Hintergrund-Beleuchtung**

Zum Ein- oder Ausschalten der Display-Hintergrundbeleuchtung und der Anpassung der Leuchtdauer gehen Sie wie folgt vor:

- Drücken Sie  $\odot$  links (Menü)
- Drücken Sie  $\overline{V}$ , um das Menü "Benutzer-Einstellungen" auszuwählen und bestätigen Sie mit  $\bullet$  links (ok)
- Drücken Sie  $\blacksquare$  und / oder  $\blacksquare$  (ggf. mehrfach), um den Menüeintrag "Anzeige" auszuwählen und bestätigen Sie mit  $\bullet$  links (ok)
- Wählen Sie mit  $\bigcirc$  und / oder  $\bigvee$  den Menüeintrag "Beleuchtung"
- Schalten Sie mit  $\bullet$  oder  $\bullet$  die Display-Hintergrundbeleuchtung ein oder aus
- Wenn Sie die Beleuchtung eingeschaltet haben, wählen Sie mit  $\bigcap$  und / oder  $\bigcup$  den Menüeintrag "Leuchtdauer"
- Stellen Sie mit  $\bullet$  oder  $\bullet$  die Leuchtdauer der Display-Hintergrundbeleuchtung nach dem letzten Tastendruck in Minuten ein
- Speichern Sie die Einstellungen mit  $\bullet$  links (speichern)

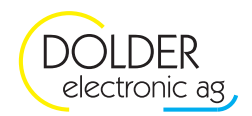

## **6. Warmwasser-Ladung**

Je nach Anlage können mehrere Warmwasser-Ladungen konfiguriert sein. Die einzelnen Warmwasser-Ladungen lassen sich jeweils separat unter  $\rightarrow$  Menu  $\rightarrow$  Benutzer-Einstellungen  $\rightarrow$  Warmwasser-Ladung ... bzw.  $\rightarrow$  ein- und ausschalten.

- Drücken Sie
- Wenn mehrere Ladungen konfiguriert sind wählen Sie mit  $\bigcirc$ ,  $\blacksquare$  die zu ändernde Ladung und bestätigen Sie  $mit$  links
- Ändern Sie mit  $\bigoplus$  oder  $\bigoplus$  den Ladungszustand (Ein / Aus) und bestätigen Sie mit  $\bigotimes$  links (Speichern)

Die folgende Tabelle zeigt die einstellbaren Parameter der Warmwasser-Ladung.

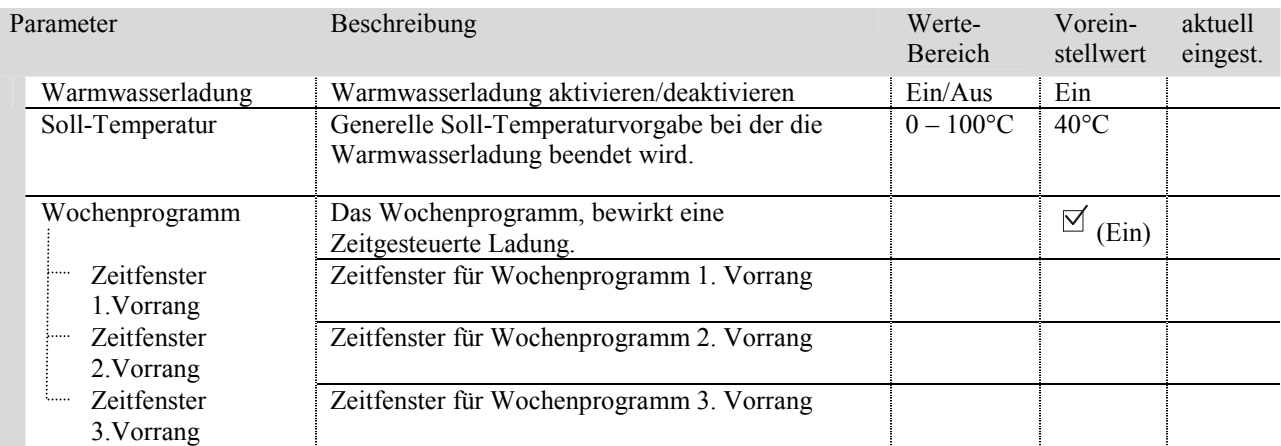

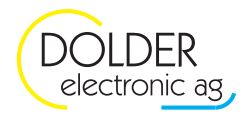

## **7. Heiz-Kühlkreis**

Einstellungen zu den vorhandenen Heiz- und/oder Kühlkreisen finden Sie unter  $\rightarrow$  Menu  $\rightarrow$  Benutzer-Einstellungen → Heiz + Kühlkreis ... Der Schnellzugriff erfolgt über die Taste

Die folgende Tabelle zeigt die jeweils pro Heiz + Kühlkreis einstellbaren Parameter. Die Verfügbarkeit der Abschnitte Heizbetrieb und Kühlbetrieb hängt von der Heizungs-Anlage ab.

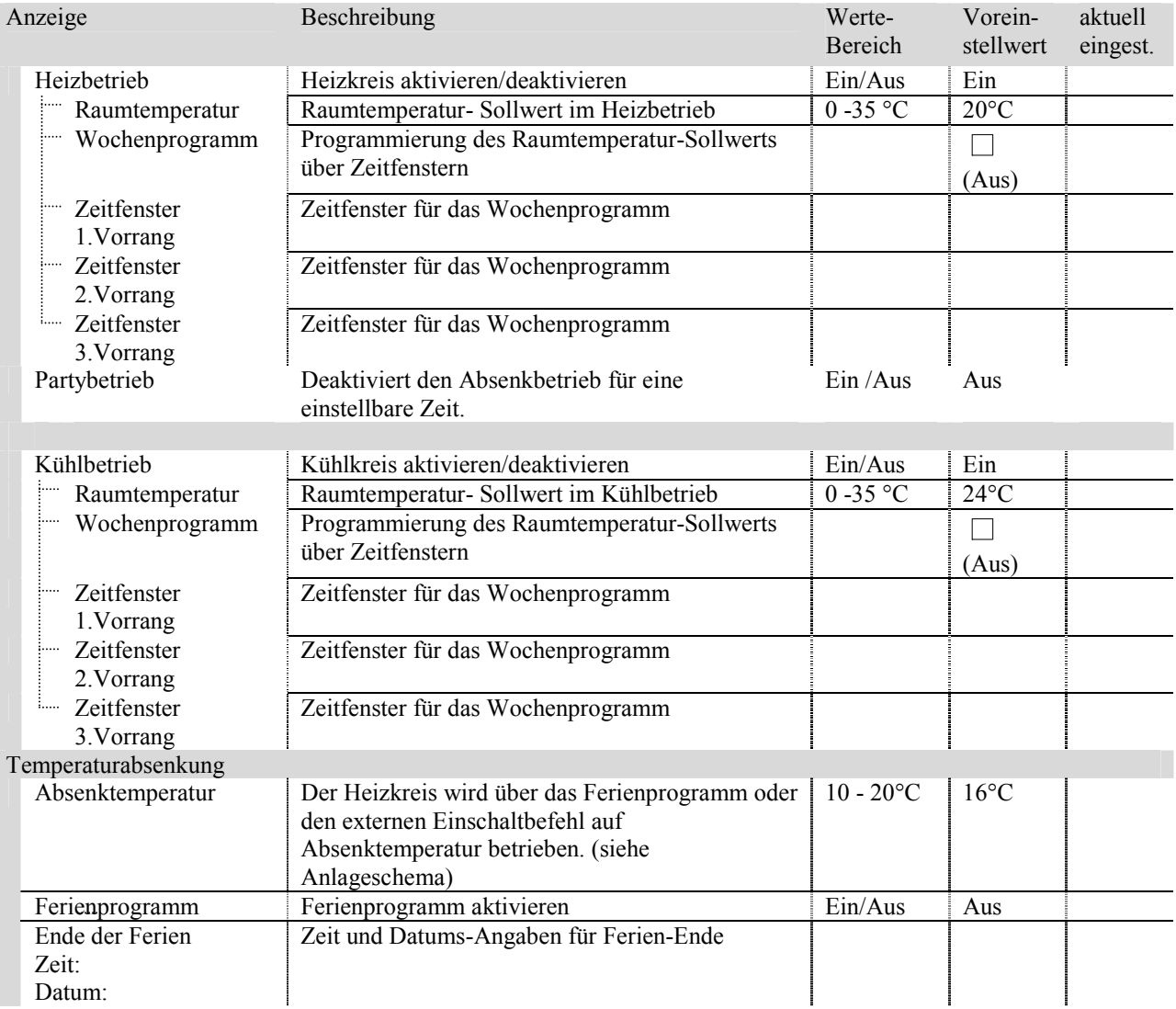

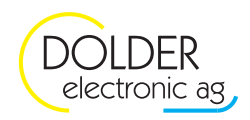

## **8. Wärmepumpe**

Diese Menüs und Funktionen stehen nur zur Verfügung, wenn mit dem Regler eine Wärmepumpe gesteuert wird .

Bei einer Störung der Wärmepumpe, welcher eine dauerhafte Ausschaltung der Wärmepumpe bewirkt, geht die Anlage in den Absenkbetrieb. Die Heizkreise und die Warmwasserladung werden mit tieferen Temperatursollwerten betrieben. Liegt eine Störung der Wärmepumpe vor, kontaktieren Sie sofort die Service Firma Ihrer Wärmepumpe, damit nicht unnötigerweise hohe Energiekosten durch einen Dauerbetrieb mit dem Elektroeinsatz anfallen.

Um den Absenkbetrieb während einer Störung zu deaktivieren, gehen Sie ins WPC3-Menu wiefolgt: > Menu > **Benutzer-Einstellungen → Wärmepumpe** 

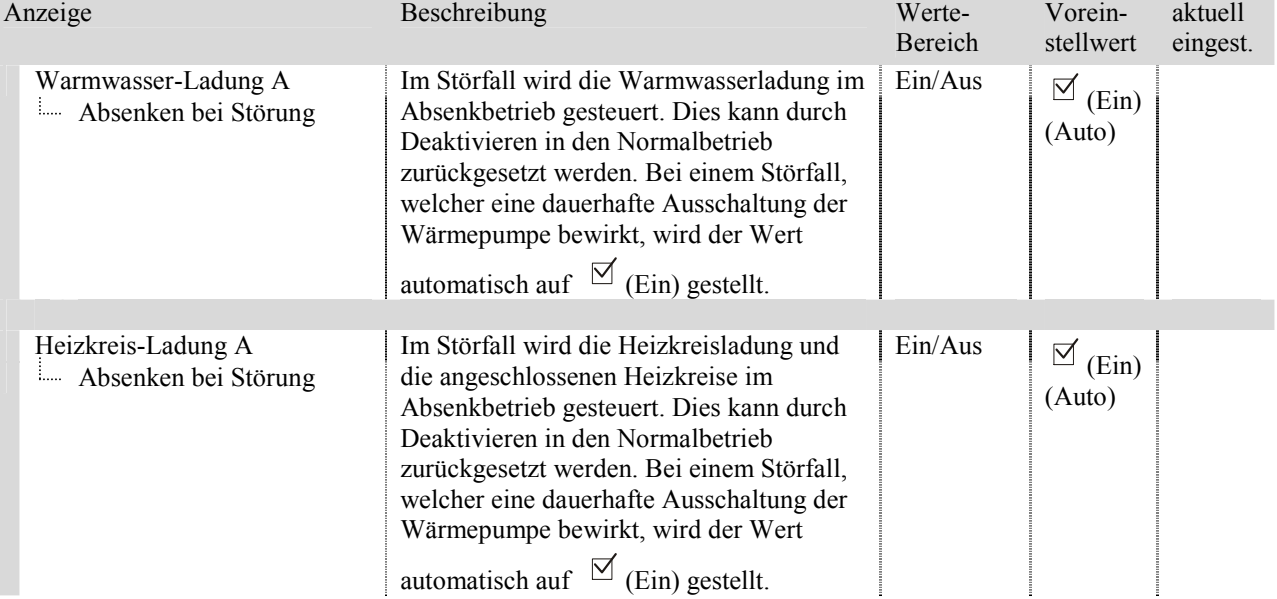

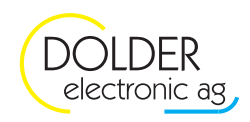

## **9. Solarfunktion**

Wenn zu Ihrer Heizungsanlage eine thermische Solaranlage gehört, können Sie die Speicherprioritäten unter > Menu → Benutzer-Einstellungen → Solarfunktion einstellen. Ausserdem lassen sich hier die Speicher-Ladungen durch die Solaranlage ein- und ausschalten.

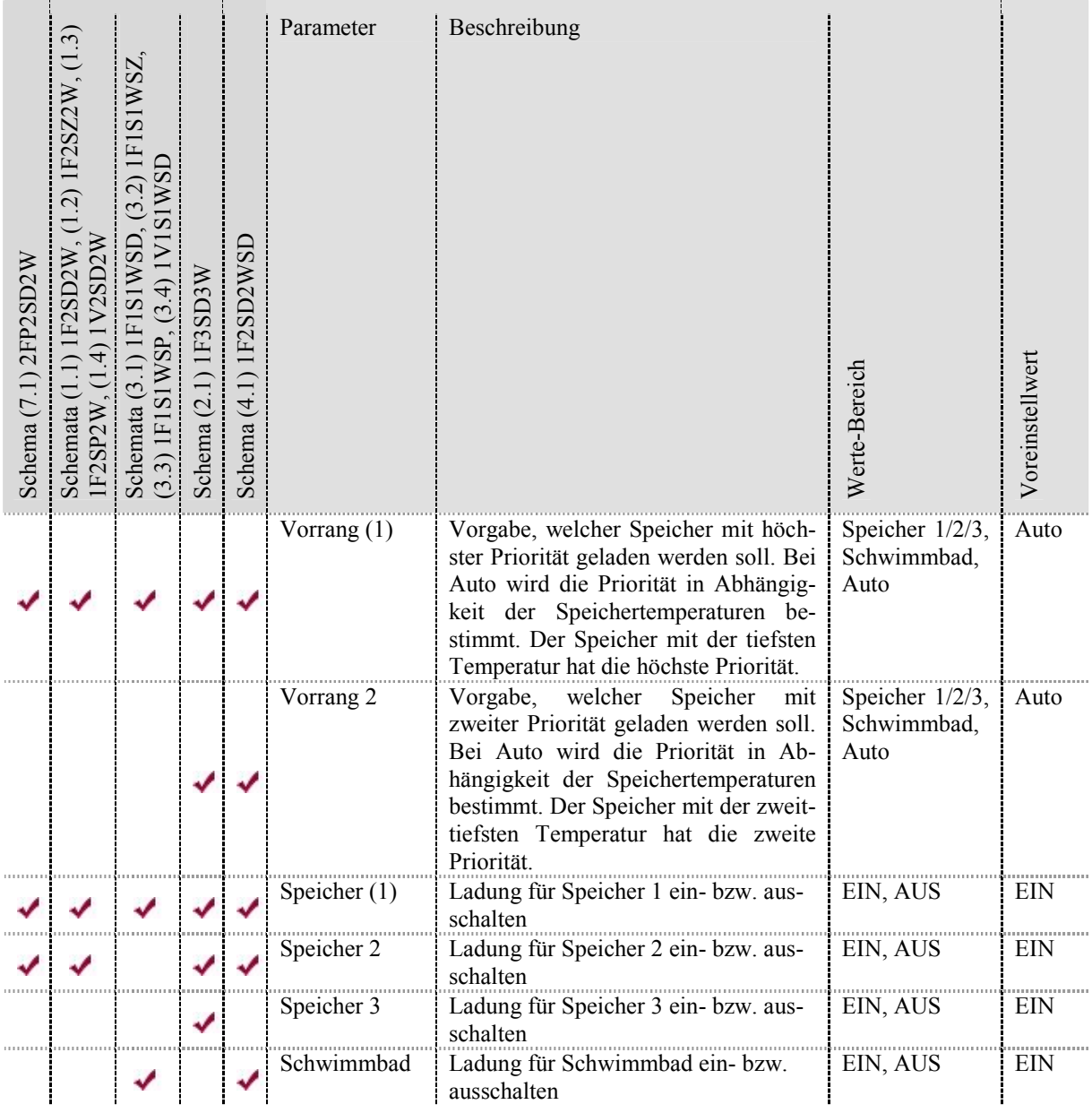

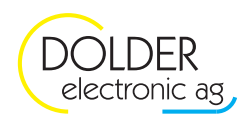

## **10. Technische Daten**

## **10.1. Grafikanzeige**

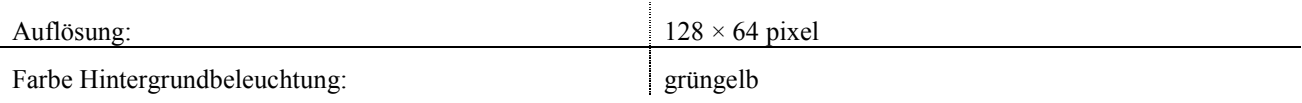

## **10.2. Speisung**

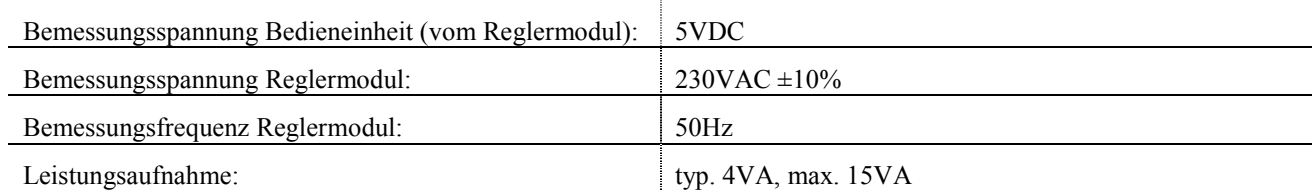

## **10.3. Klemmenverdrahtung**

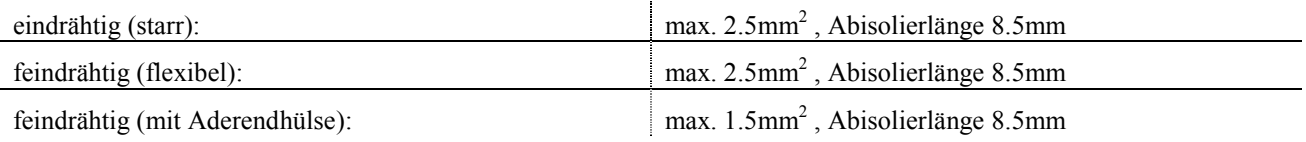

 $\bar{a}$ 

## **10.4. Eingänge**

#### **10.4.1. 230VAC**

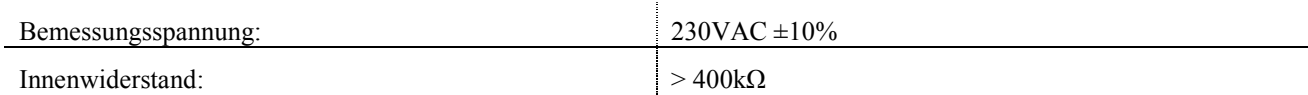

#### **10.4.2. digital**

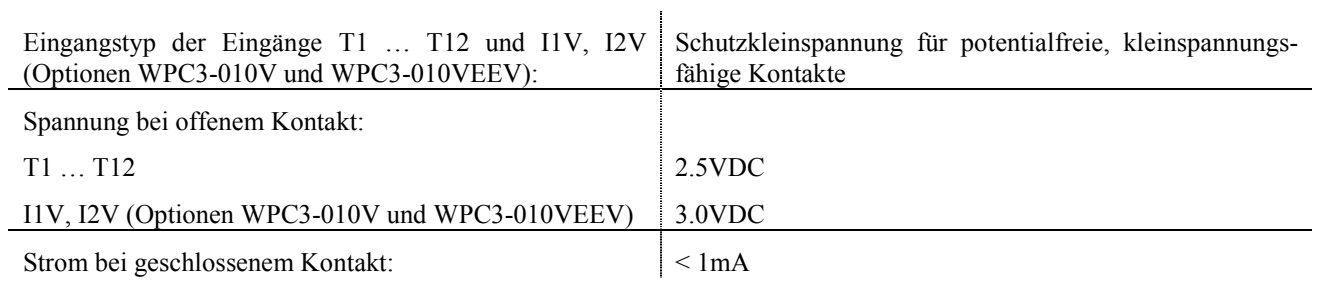

#### **10.4.3. analog (Spannung; mit Optionen WPC3-010V und WPC010VEEV)**

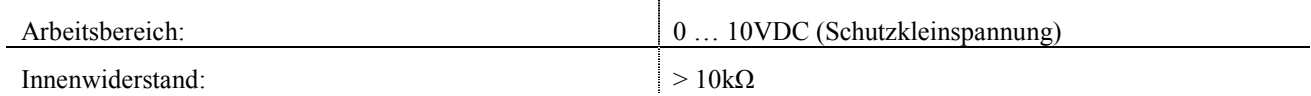

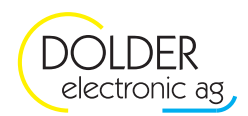

#### **10.4.4. analog (Strom; mit Optionen WPC3-010V und WPC010VEEV)**

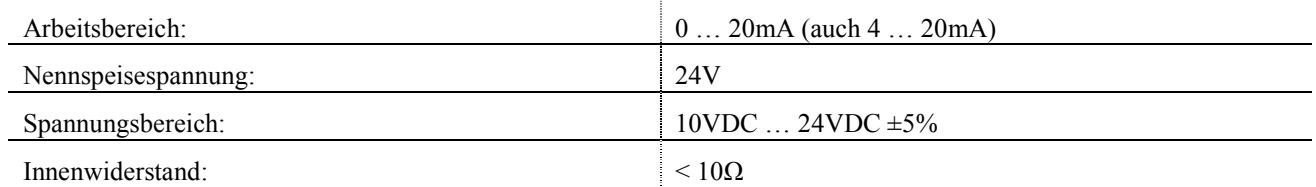

#### **10.4.5. PT1000-Temperaturfühler**

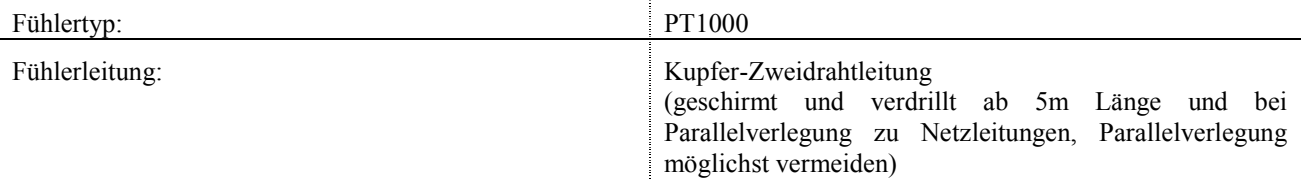

#### **10.5. Ausgänge**

#### **10.5.1. 230VAC**

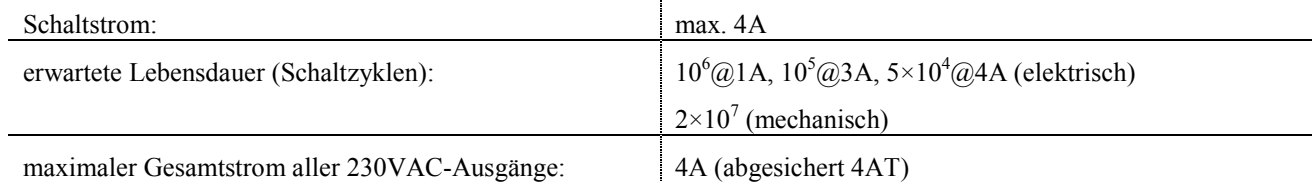

#### **10.5.2. potentialfrei**

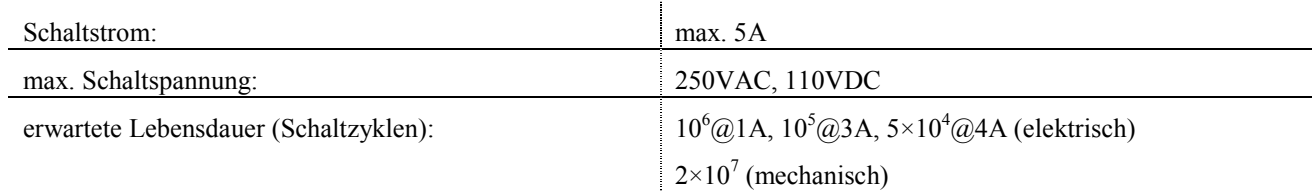

#### **10.5.3. analog (mit Optionen WPC3-010Vout, WPC3-010V und WPC3-010VEEV)**

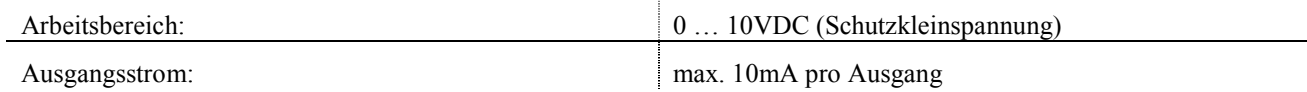

#### **10.5.4. Schrittmotortreiber (mit Option WPC3-010VEEV)**

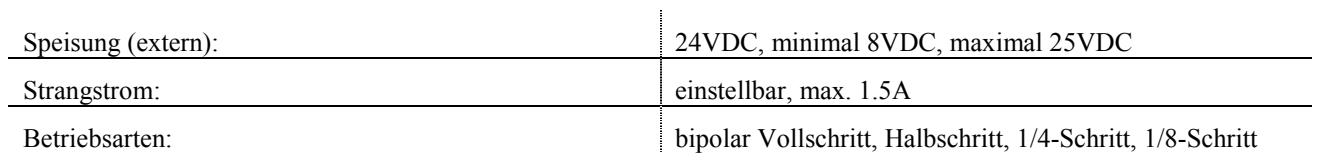

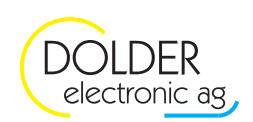

## **10.6. Schutzart, Schutzklasse, Verschmutzungsgrad**

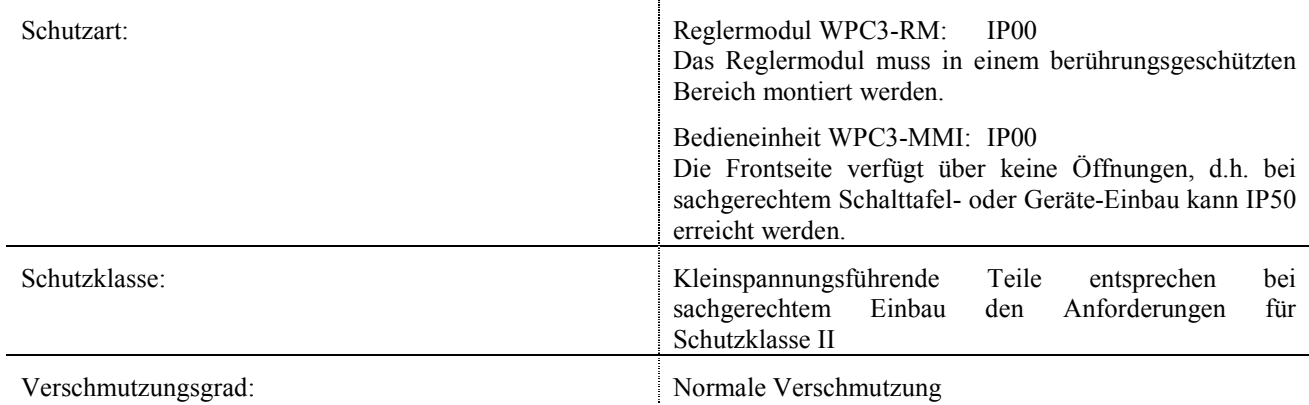

## **10.7. Klimatische Bedingungen**

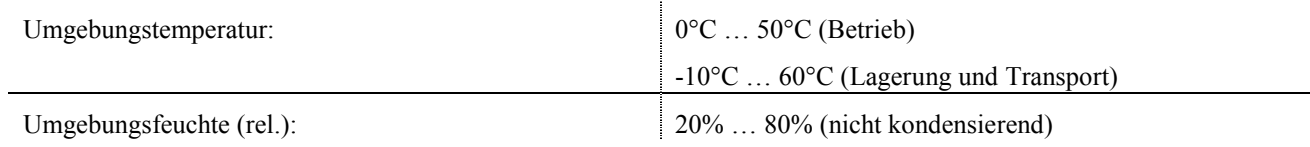

#### **10.8. Gewicht**

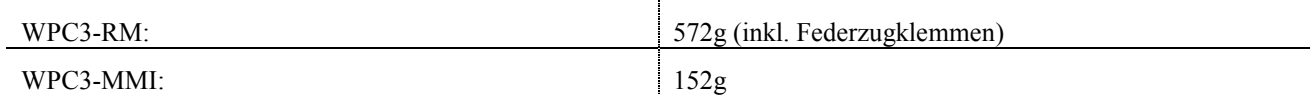

## **10.9. Abmessungen (L×B×T)**

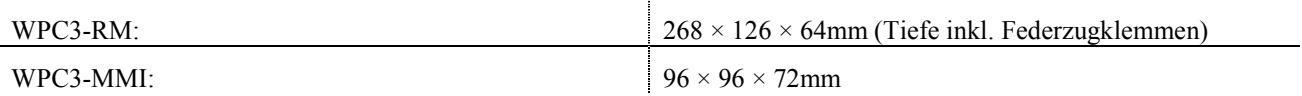

## **10.10. Montage**

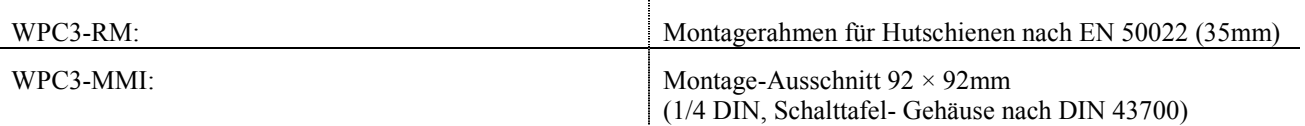